*Roger Access Control System* 

# MCX4D Operating Manual

*Product version: 1.0 Firmware version: 1.1.18 or newer Document version: Rev. J* 

# $C \in$

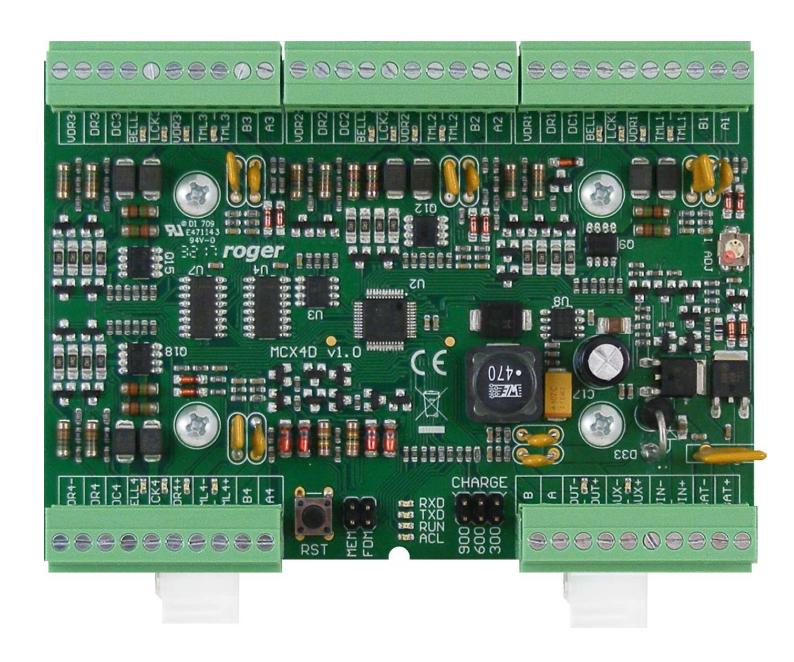

### **1. DESIGN AND APPLICATION**

MCX4D is I/O expander dedicated to RACS 5 system. The device after connection to MC16 access controller and MCT series terminals enables to control 4 doors. The expander offers I/Os and distributes power supply and RS485 communication bus. The expander operates with backup battery which depending on particular requirements can be charged with 0.3A, 0.6A or 0.9A current. The expander is equipped with removable terminal blocks which facilitate electrical connections during installation and maintenance. MCX4D expander is offered separately or as a component of MC16-PAC-3-KIT and MC16-PAC-4-KIT.

### **Characteristics**

- RACS 5 system I/O expander
- Power supply distribution for door devices
- RS485 bus distribution for MCT terminals
- 8 parametric (EOL) inputs
- 8 transistor outputs
- 10 power supply outputs
- Backup battery charging
- RS485 interface
- Removable screw terminals

### **Power supply**

The expander requires 13.8VDC power supply and it is recommended to apply PS4D power supply unit for that purpose. Due to relatively high current between expander and PSU, all connections should be made using possibly short cables with adequate cross sections. PSxD series PSUs (Roger) are offered with two 30cm/1mm² cables dedicated to supply the expander. Multiple MCX4D expanders can be supplied from the same PSU and in such case each connection must be made with individual pair of cables. When expander's supply voltage is too low then the battery cannot be fully charged and when the voltage is too high then the battery can be damaged. MCX4D which is supplied from PSU equipped with own backup (e.g. UPS) can be supplied with 12-15VDC but then it cannot be equipped with own backup battery.

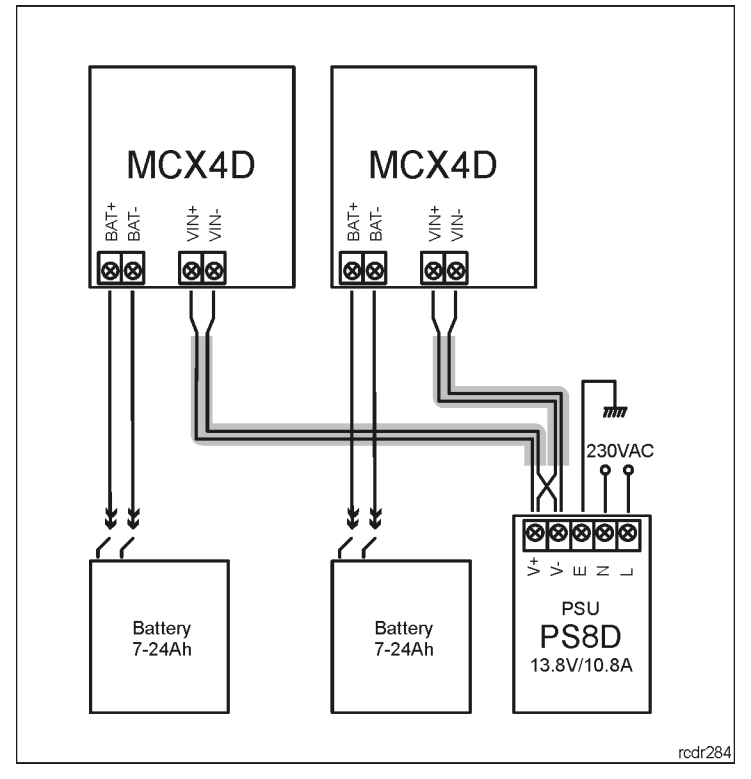

Fig. 1 Two MCX4D expanders supplied from the same PSU

### **Backup battery**

MCX4D enables battery charging with 0.3A, 0.6A or 0.9A current up to the level of voltage supplied to the expander (nominal 13.8VDC). The current is selected with jumpers (fig. 2). When battery voltage drops to approximately 10V then it is disconnected from expander. The battery is reconnected when the 13.8V supply to expander is restored. In order to ensure battery charging up to 80% level within 24h (according to EN 60839 standard) following current settings must be applied:

- 300mA for 7Ah battery
- 600mA for 17Ah battery
- 900mA for 24Ah battery

### **RS485 bus**

MCX4D is an addressable device connected to RS485 communication bus of the MC16 controller. At the same time the expander distributes the bus to MCT terminals at each door. The expander can be operated with default ID=100 address or it can be assigned with the address in range of 101-115. All devices on RS485 bus of MC16 controller including MCX expanders and MCT terminals must have unique addresses in range of 100-115. MCX4D is addressed within low level configuration by means of RogerVDM software or manually within memory reset procedure.

In most cases communication works with any cable type (standard telephone cable, shielded or unshielded twisted pair etc.) but the recommended cable is unshielded twisted pair (U/UTP cat.5). Shielded cables should be limited to installations subject to strong electromagnetic interferences. The RS485 communication standard used in the RACS 5 system guarantees proper communication in a distance of up to 1200 meters as well as high resistance to interferences.

Note: Do not use more than single pair in UTP cable for RS485 communication bus.

## **LED indicators**

Expanders are equipped with LED indicators which are used to signal integral functions. According to further mentioned procedures, the service mode is started by placing jumper on MEM contacts and restarting the expander.

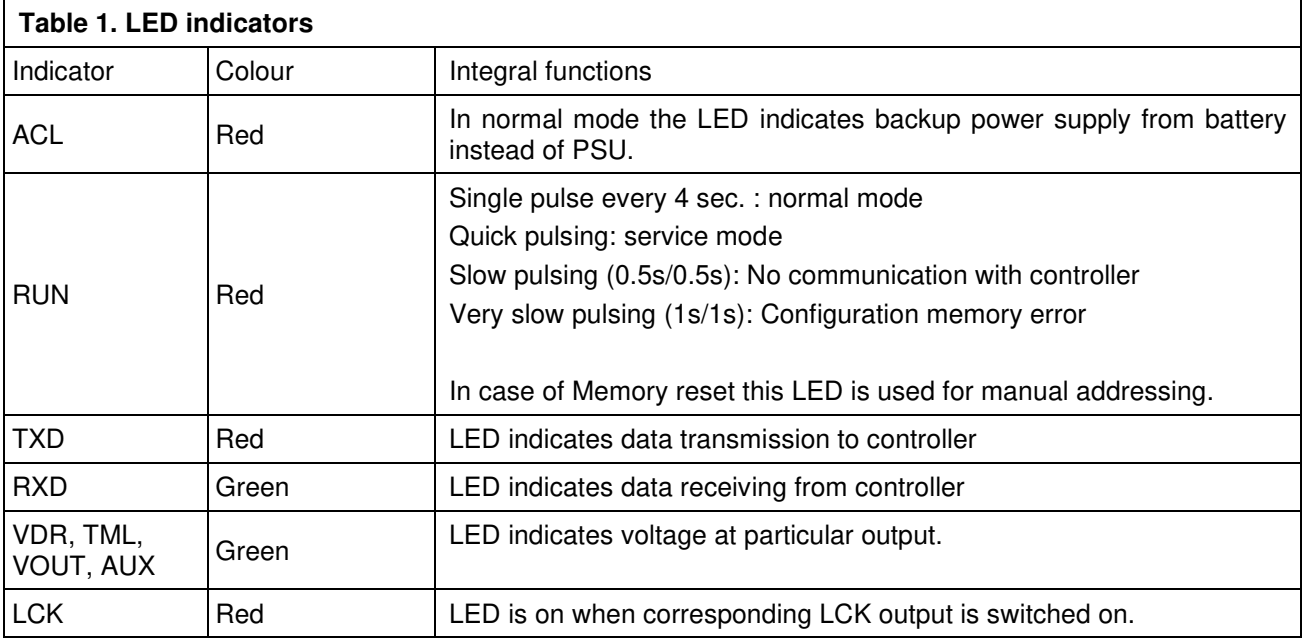

### **Inputs**

Expander offers DC and DR parametric inputs of NO, NC, 3EOL/DW/NO and 3EOL/DW/NC type. Input types and electric parameters such as response time and parametric resistors are defined within low level

## roger

configuration (VISO v2 or RogerVDM). Input functions are assigned within high level configuration (VISO). Multiple functions can be assigned to the same input at the same time.

In standard scenario of door control, DC inputs are dedicated to connection of door contacts while DR inputs are dedicated to connection of exit buttons and they do not require low level configuration as they can be operated with default settings:

• DC inputs: NC type / 50ms response time

Each can be used for different purpose and

assigned with different function.

DR inputs: NO type / 50ms response time

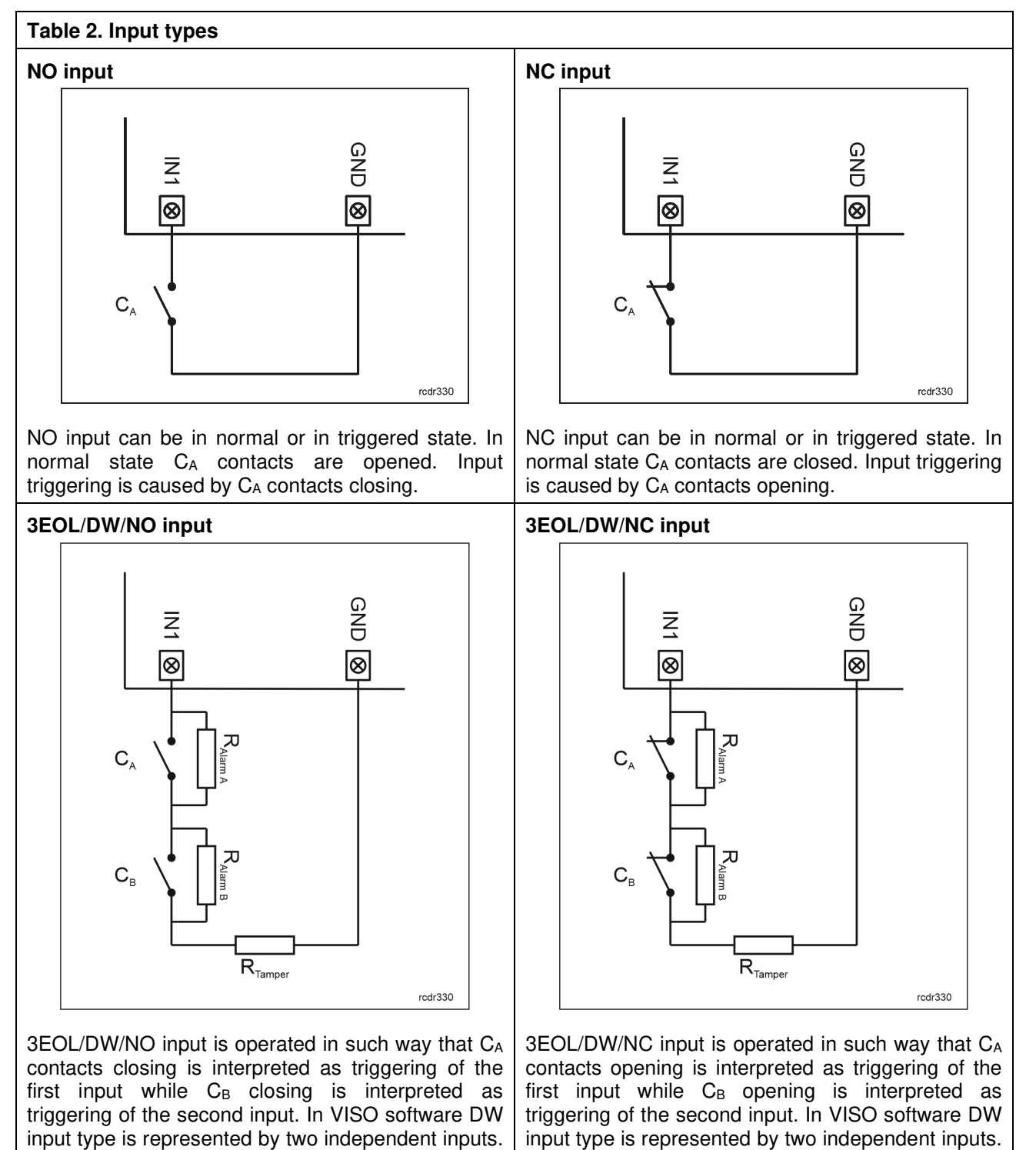

Each can be used for different purpose and

assigned with different function.

#### **Parametric resistors**

The same values of parametric resistors are used for all inputs i.e. 1kΩ; 1,2kΩ; 1,5kΩ; 1,8kΩ; 2,2kΩ; 2,7kΩ; 3,3kΩ; 3,9kΩ; 4,7kΩ; 5,6kΩ; 6,8kΩ; 8,2kΩ; 10kΩ; 12kΩ. In case of 3EOL/DW (Double Wiring) input type, Alarm A resistor defines a value of resistor used to detect triggering of the first input while Alarm B resistor defines a value of resistor used to detect triggering of the second input. Alarm A resistor value must differ from value of Alarm B resistor at least by three positions in the list above. Total resistance of wire used to connect contacts to input should not exceed 100 Ω. Default values of parametric resistors:

- Alarm  $A = 2.2 k\Omega$
- Alarm B =  $5.6 \text{ k}\Omega$

#### **Response time**

Response time parameter defines minimal impulse time on the input which triggers the input. Each input can be configured individually in range of 50 to 5000 ms within low level configuration (VISO v2 or RogerVDM).

### **Transistor outputs**

Expander offers LCK and BELL transistor outputs. Electric parameters such as polarity are configured within low level configuration (VISO v2 or RogerVDM). Function are assigned to outputs within high level configuration (VISO). Multiple functions with different priorities can be assigned to the same output at the same time.

In standard scenario of door control, LCK outputs are dedicated to control door locks while BELL outputs are dedicated to control alarm signalling devices and/or door bells. In standard scenario of operation both LCK and BELL outputs do not require low level configuration.

### **Power supply outputs**

Expander offers 10 outputs in order to provide power supply to access controller, terminals, door lock and other external devices.

#### **VDR outputs**

VDR power supply output is dedicated to supply door lock, alarm signalling device and other door related devices. The terminal VDR+ is protected with 1.0A electronic fuse. The terminal VDR- is internally shorted to ground (GND). Green LED indicator is located at the VDR+ terminal to signal voltage at the output.

#### **TML outputs**

TML power supply output is dedicated to supply readers at door. The terminal TML+ is protected with 0.2A electronic fuse . The terminal TML- is internally shorted to ground. Green LED indicator is located at the TML+ terminal to signal voltage at the output.

#### **VOUT output**

VOUT power supply output is dedicated to supply additional electronic modules and it can be also used to supply connected access controller. The terminal VOUT+ is protected with 0.2A electronic fuse. The terminal VOUT- is internally shorted to ground. Green LED indicator is located at the VOUT+ terminal to signal voltage at the output.

Note: If MC16 access controller is supplied from the expander then it cannot be at the same time supplied by own PSU and it cannot operate with own backup battery.

#### **AUX output**

AUX power supply output is dedicated to supply optional electronic modules. The terminal AUX+ is protected with 0.2A electronic fuse. The terminal AUX- is internally shorted to ground. Green LED indicator is located at the AUX+ terminal to signal voltage at the output.

### **2. INSTALLATION**

Each expander is equipped with a holder for installation on DIN35 rail. Therefore expanders can be installed in ME type enclosures equipped with such rail. Alternatively, expanders can also be mounted using screws and holes on expander board. It is recommended to install the expander in the same enclosure as PSU. The cross section of power supply wires must be adequate as to avoid voltage drop greater than 200mV for rated load. It is recommended to use cables with minimal 1mm<sup>2</sup> cross section and maximal 30 cm length. Such cables are offered with PSxD series power supply units.

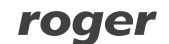

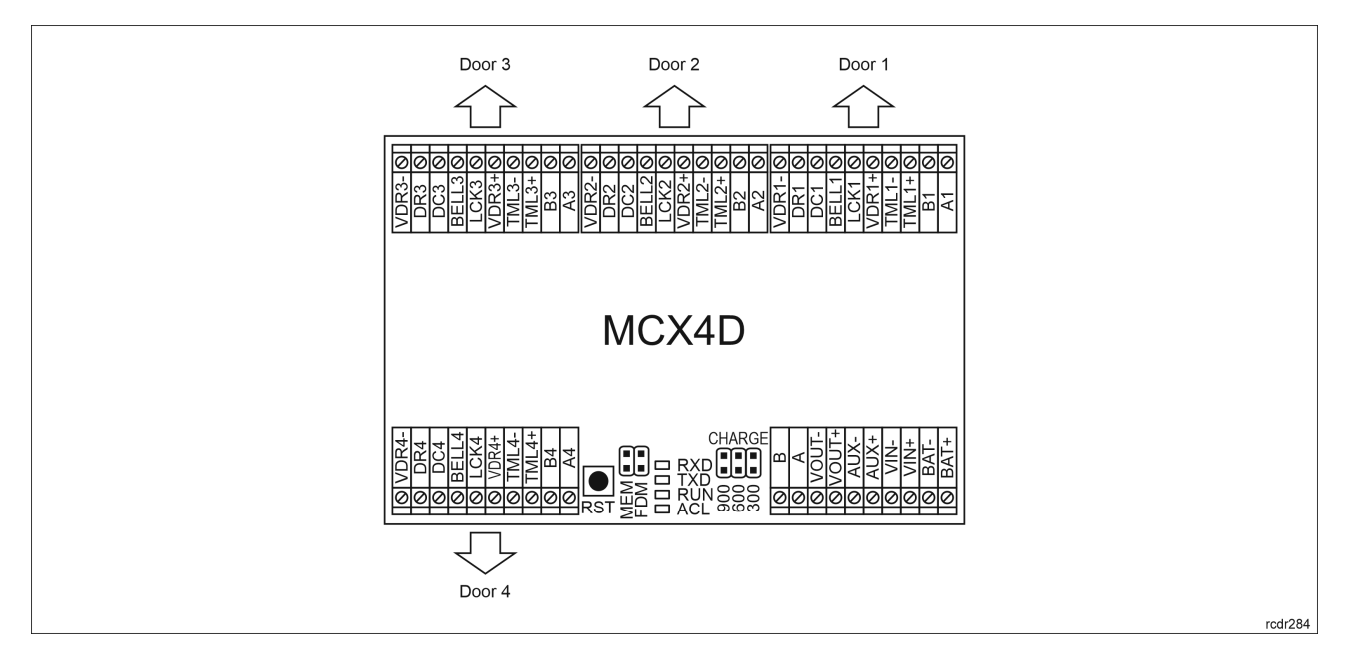

#### Fig. 2 MCX4D expander

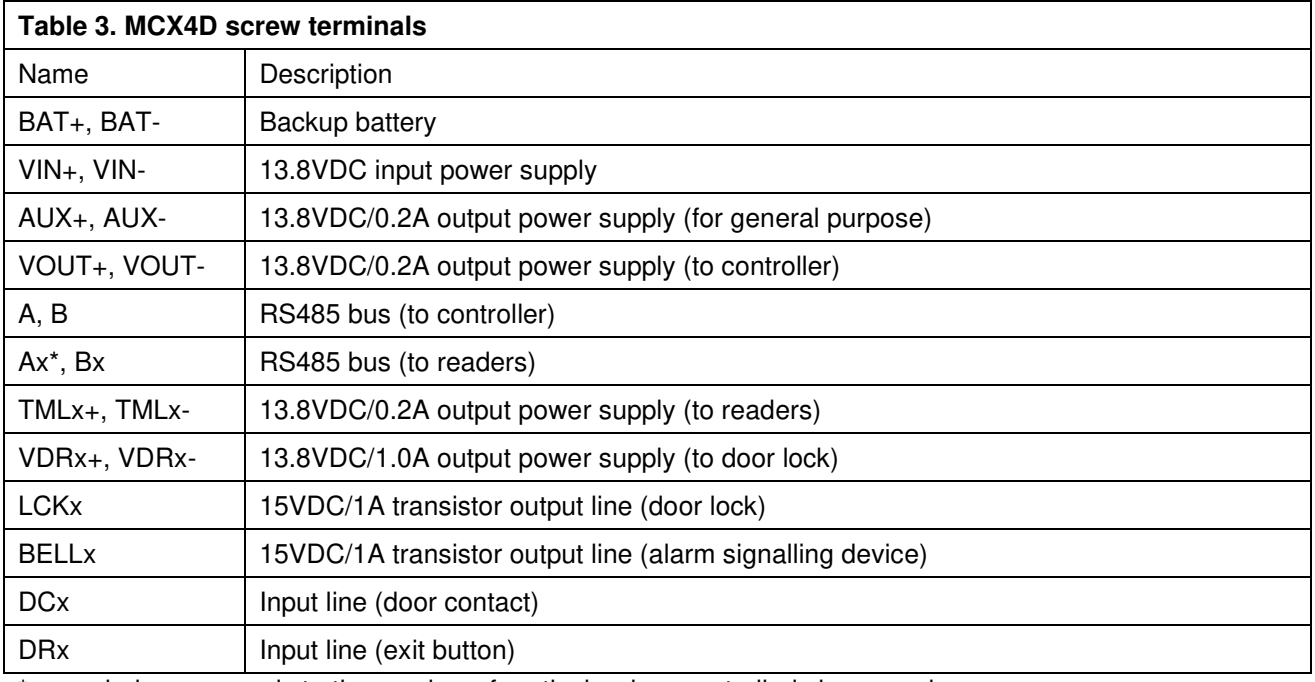

\* x symbol corresponds to the number of particular door controlled via expander

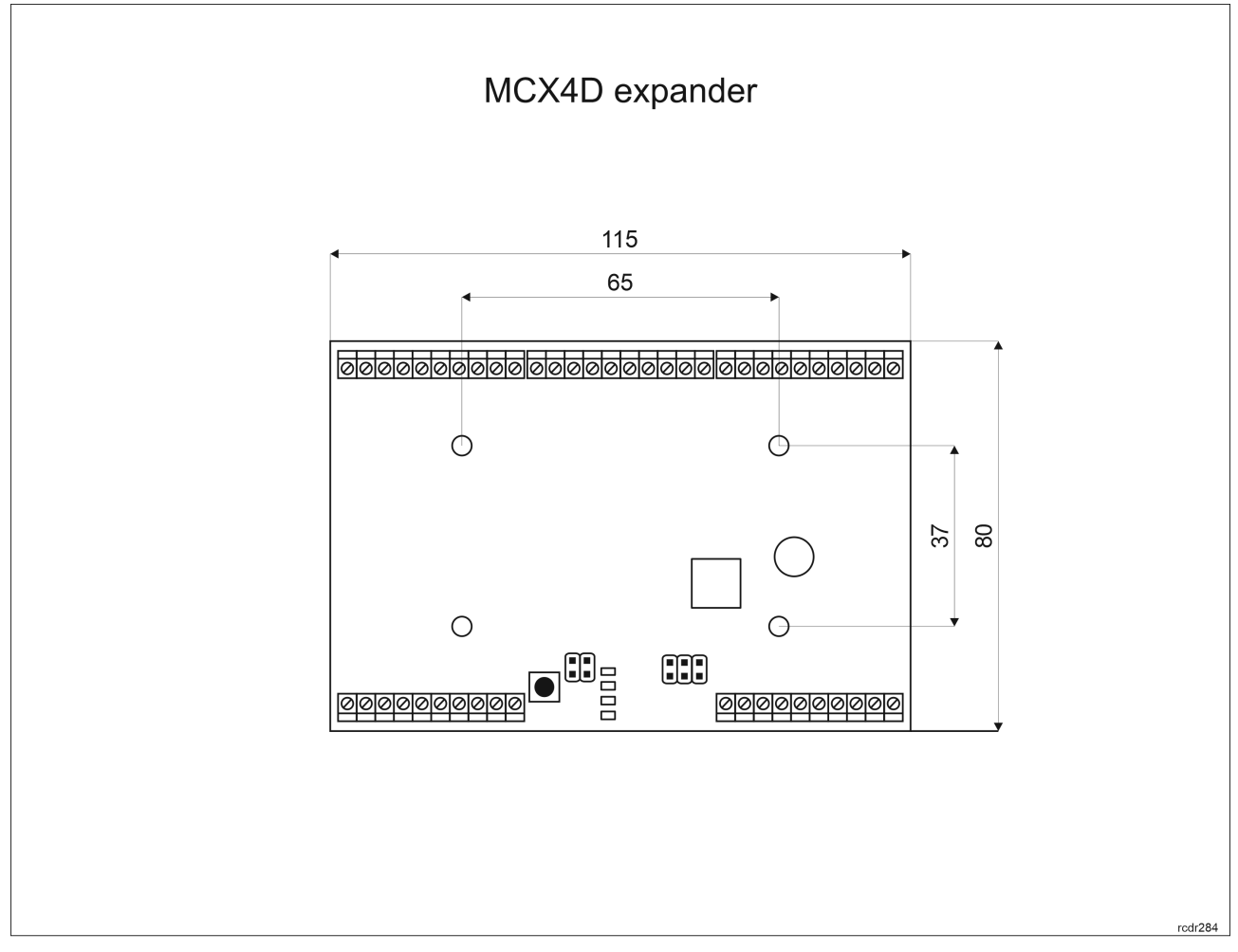

Fig. 3 MCX4D installation

## **Installation guidelines**

- All electrical connections should be done with disconnected power supply.
- If the expander and controller are not supplied from the same PSU then GND terminals of both devices must be connected with any wire.

## **3. OPERATION SCENARIOS**

In typical scenario of operation, MCX4D expanders are used in MC16-PAC-3-KIT three-door access control kits and MC16-PAC-4-KIT four-door access control kits (fig. 4 and 6). In the alternative scenario of operation, multiple MCX4D expanders are connected to multidoor MC16 access controller (fig. 5). In such scenario the maximal number of expanders operated by MC16 controller depends on its type and it is limited by available range of addresses ID=100-115 on RS485 bus of MC16 controller where all MCX and MCT devices must have unique addresses. For example, in case of read-in/out doors it is possible to control max. 7 doors in such setup as MC16-PAC-7  $+ 2 \times MCX4D + 14 \times MCT$  while in case of read-in doors it is possible to control max. 12 doors in such setup as MC16-PAC-12 + 3 x MCX4D + 12 x MCT. In the first case 16 addresses and in the second case 15 addresses on RS485 bus are occupied. It is also possible to mix read-in and read-in/out doors within single MC16 controller if the limitation related to the number of RS485 addresses is preserved.

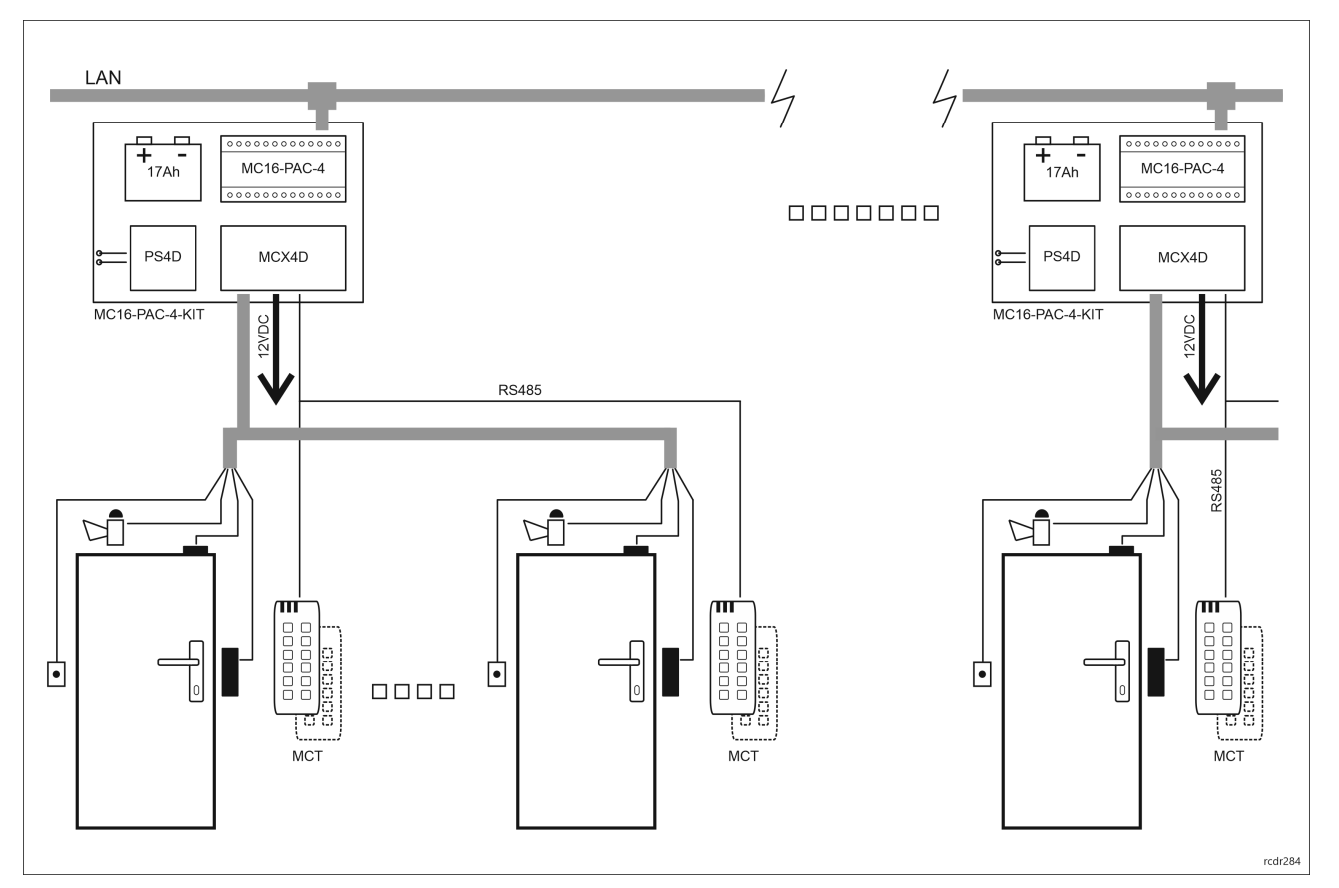

Fig. 4 Scenario of operation with MC16-PAC-4-KITs

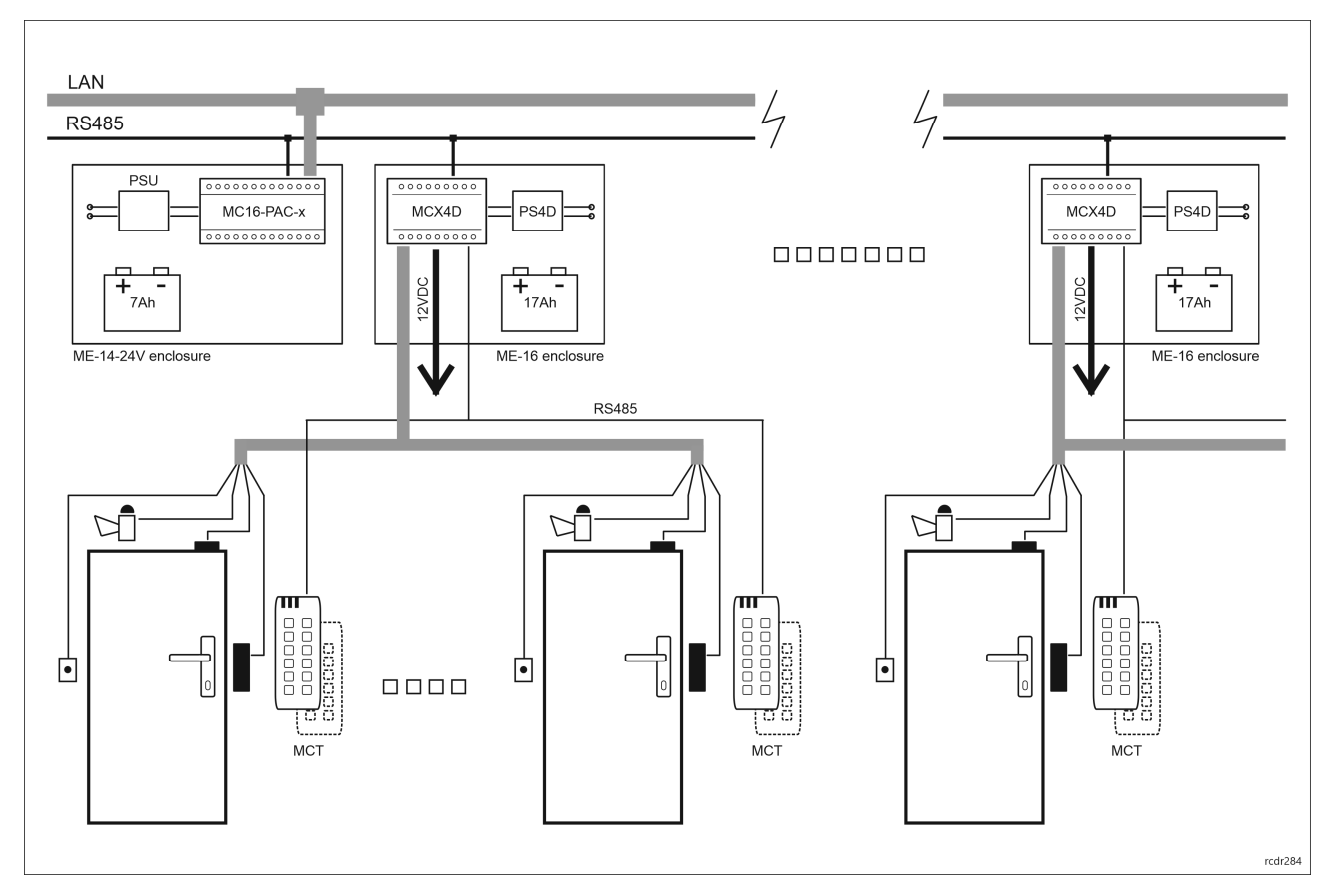

Fig. 5 Scenario of operation with multiple MCX4D expanders

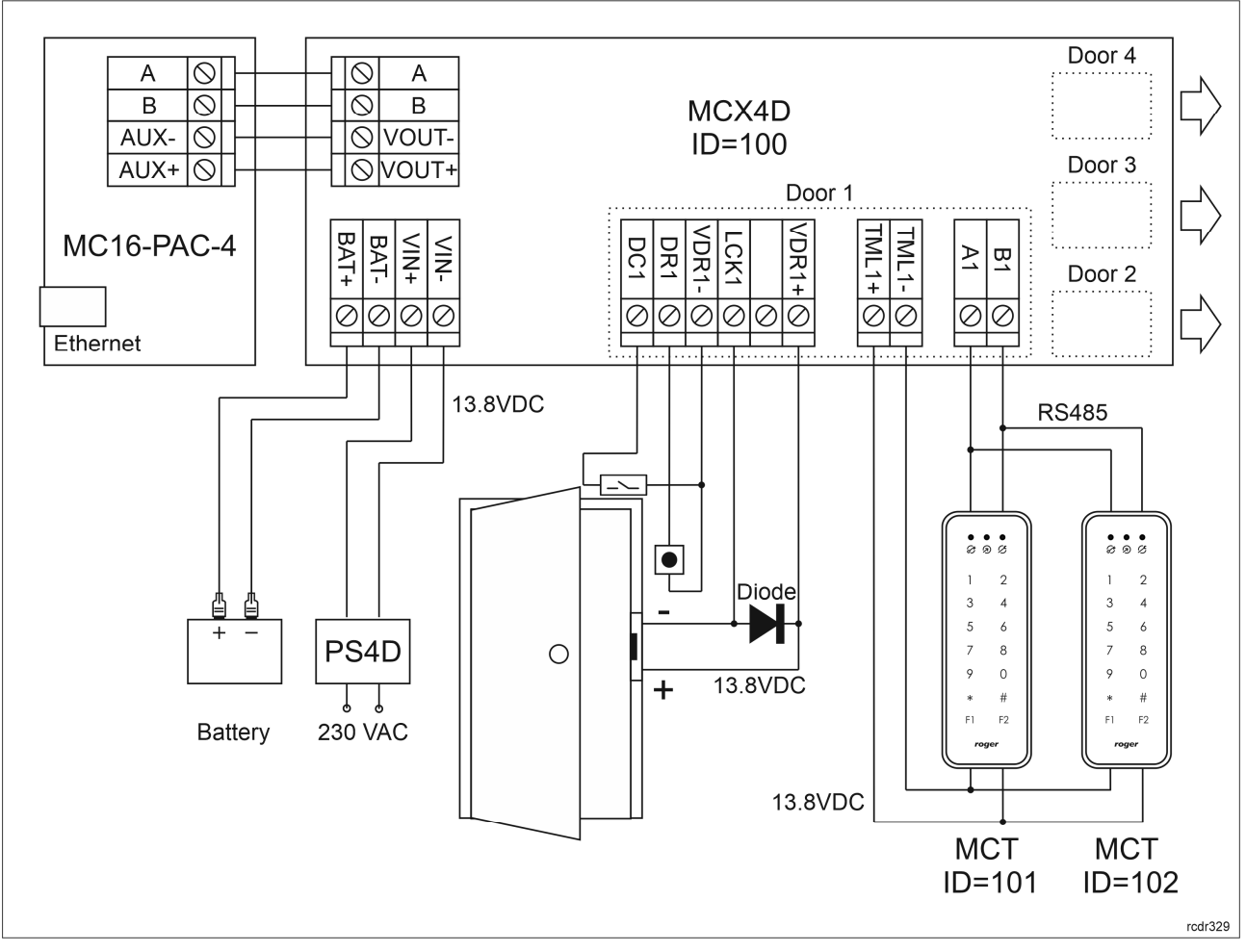

Fig. 6 Connection diagram for MCX4D expander in MC16-PAC-4-KIT

# **4. CONFIGURATION**

The purpose of low level configuration is to prepare device for operation in RACS 5 system. In case of RACS 5 v1 system the address of device must be configured by means of RogerVDM software or by manual addressing before connection to MC16 controller. While in RACS v2 system, low level configuration and addressing can be done with VISO v2 software during final configuration of the system. Therefore in RACS 5 v2 system the configuration from RogerVDM software and manual addressing are optional and during installation it is only necessary to properly connect the device to MC16 access controller.

# **Low level configuration (VISO v2)**

In RACS 5 v2 system the expander can be installed at site without previous configuration. According to AN006 application note, its address and other settings can be configured from VISO v2 management software and during such configuration the access to its service contacts (fig. 2) is not required.

## **Low level configuration (RogerVDM)**

The purpose of low level configuration is to prepare device for operation in RACS 5 system.

Programming procedure with RogerVDM software (firmware 1.1.30.266 or newer):

- 1. Connect the device to RUD-1 interface (fig. 7) and connect the RUD-1 to computer's USB port.
- 2. Remove jumper from MEM contacts (fig. 2) if it is placed there.
- 3. Restart the device by pressing RST button and RUN LED indicator will pulsate. Then within 5 seconds place jumper on MEM contacts and RUN LED indicator will pulsate quicker.
- 4. Start RogerVDM program, select *MCX v1.x* device, *v1.x* firmware version, *RS485* communication channel and serial port with RUD-1 interface.
- 5. Click *Connect,* the program will establish connection and will automatically display *Configuration* tab.
- 6. Enter unoccupied RS485 address in range of 100-115 (if necessary) and other settings according to requirements of specific installation.
- 7. Click *Send to Device* to update the configuration.
- 8. Optionally make a backup by clicking *Send to File…* and saving settings to file on disk.
- 9. Disconnect from RUD-1 interface and leave jumper on MEM contacts to enable further configuration of device from VISO v2 software or remove jumper from MEM contacts to block such remote configuration.

Programming procedure with RogerVDM software (firmware older than 1.1.30.266):

- 1. Connect the device to RUD-1 interface (fig. 7) and connect the RUD-1 to computer's USB port.
- 2. Place jumper on MEM contacts (fig. 2).
- 3. Restart the device by pressing RST button and RUN LED indicator will pulsate.
- 4. Start RogerVDM program, select *MCX v1.x* device, *v1.x* firmware version, *RS485* communication channel and serial port with RUD-1 interface.
- 5. Click *Connect,* the program will establish connection and will automatically display *Configuration* tab.
- 6. Enter unoccupied RS485 address in range of 100-115 (if necessary) and other settings according to requirements of specific installation.
- 7. Click *Send to Device* to update the configuration.
- 8. Optionally make a backup by clicking *Send to File…* and saving settings to file on disk.
- 9. Remove jumper from MEM contacts and disconnect device from RUD-1 interface.

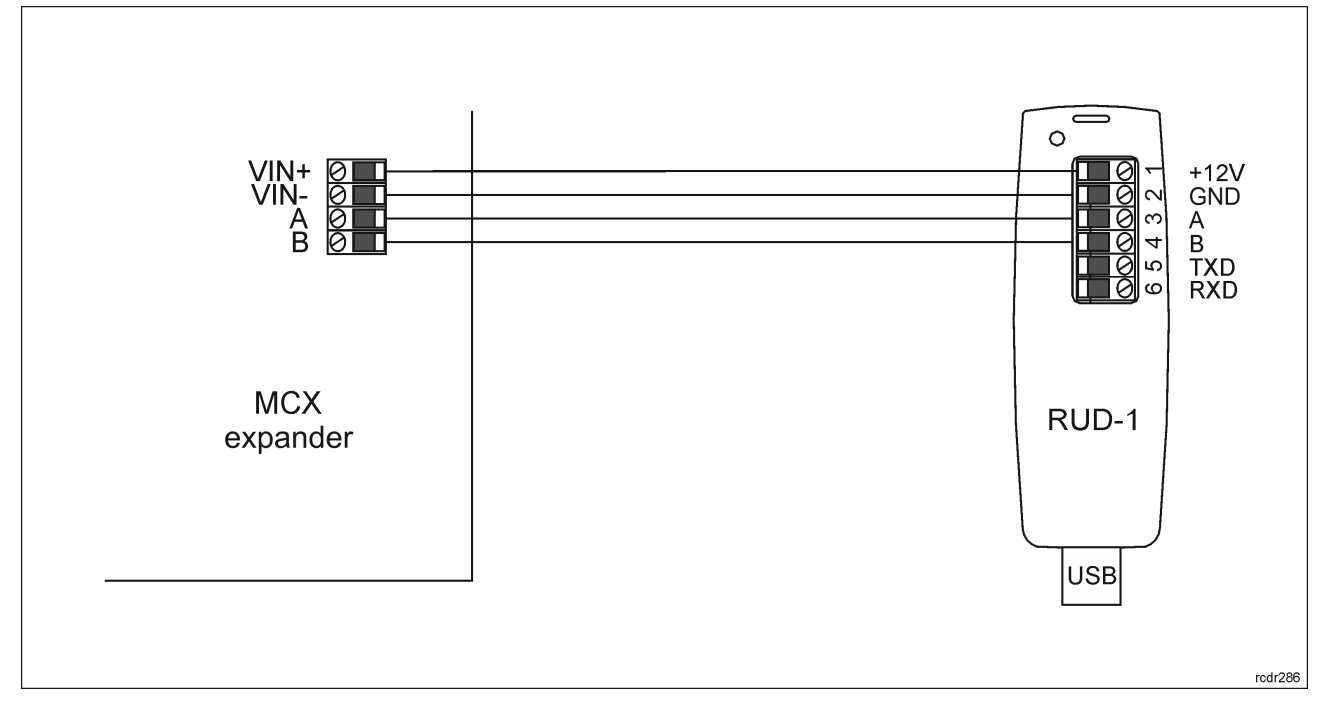

Fig. 7 Connection to RUD-1 interface (low level configuration)

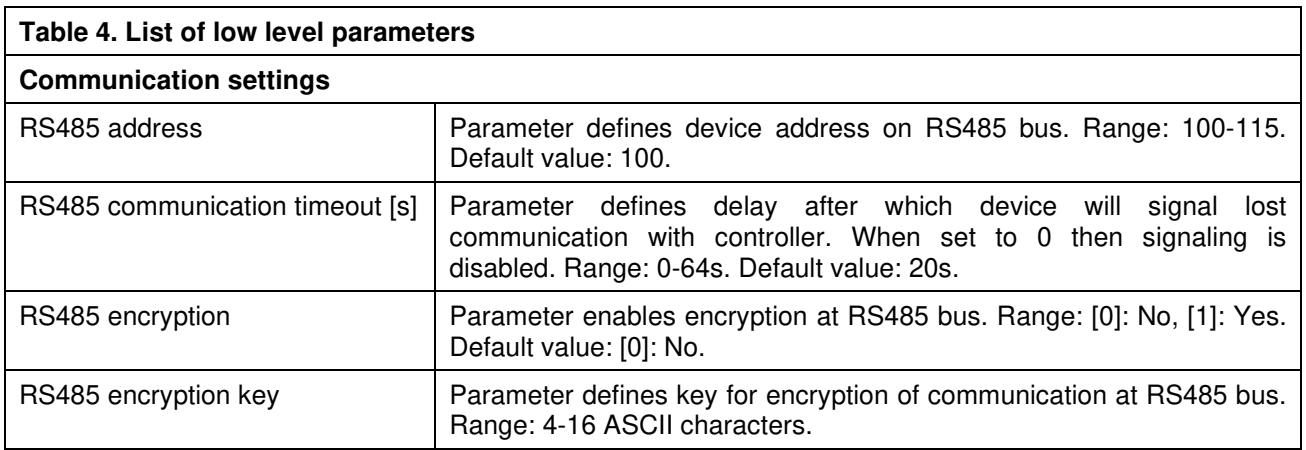

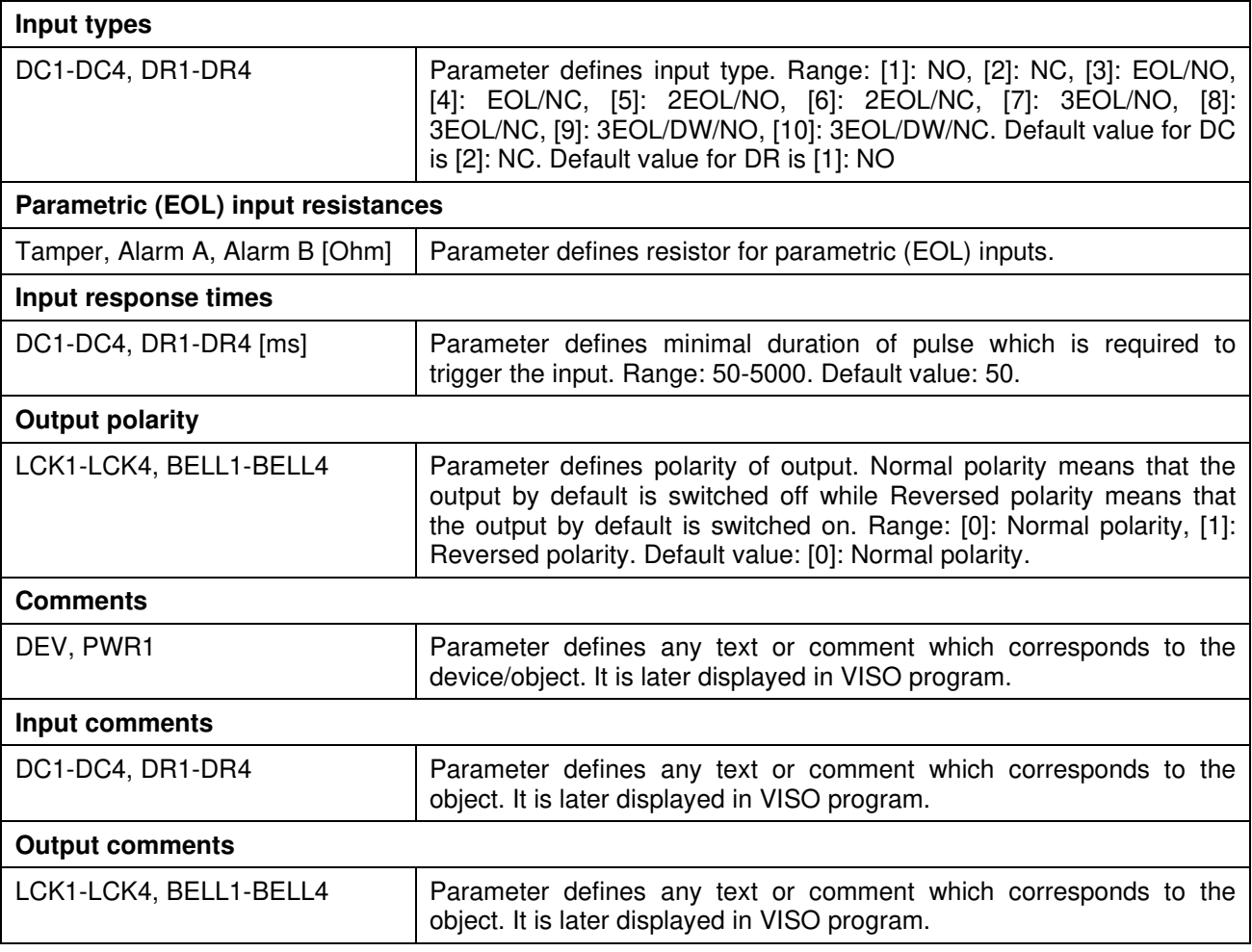

### **Memory reset and manual addressing**

Memory reset procedure resets all settings to factory default ones and it enables to manually configure the address on RS485 bus.

Memory reset and manual addressing procedure (firmware 1.1.30.266 or newer):

- 1. Remove all connections from LCK1 and DC1 lines.
- 2. Remove jumper from MEM contacts (fig. 2) if it is placed there.
- 3. Connect LCK1 and DC1 lines.
- 4. Restart the device by pressing RST button and RUN LED indicator will pulsate. Then within 5 seconds place jumper on MEM contacts and ACL LED indicator will pulsate.
- 5. Disconnect LCK1 and DC1 lines and RUN LED indicator will pulsate slowly. The number of consecutive flashes will correspond to expander's address on RS485 bus.
- 6. Press RST button in a certain moment to define certain address (table 1) or press RST button after 16 flashes when ACL and RUN LED indicators are switched on to define default ID=100 address.
- 7. Disconnect from RUD-1 interface and leave jumper on MEM contacts to enable further configuration of device from VISO v2 software or remove jumper from MEM contacts to block such remote configuration.

Memory reset and manual addressing procedure (firmware older than 1.1.30.266):

- 1. Remove all connections from LCK1 and DC1 lines.
- 2. Place jumper on MEM contacts (fig. 2).
- 3. Connect LCK1 and DC1 lines.
- 4. Restart the device by pressing RST button and ACL LED indicator will pulsate.
- 5. Disconnect LCK1 and DC1 lines and RUN LED indicator will pulsate. The number of consecutive flashes will correspond to expander's address on RS485 bus.

roger

- 6. Press RST button in a certain moment to define certain address (table 5) or press RST button after 16 flashes when ACL and RUN LED indicators are switched on to define default ID=100 address.
- 7. Remove jumper from MEM contacts and restart the device.

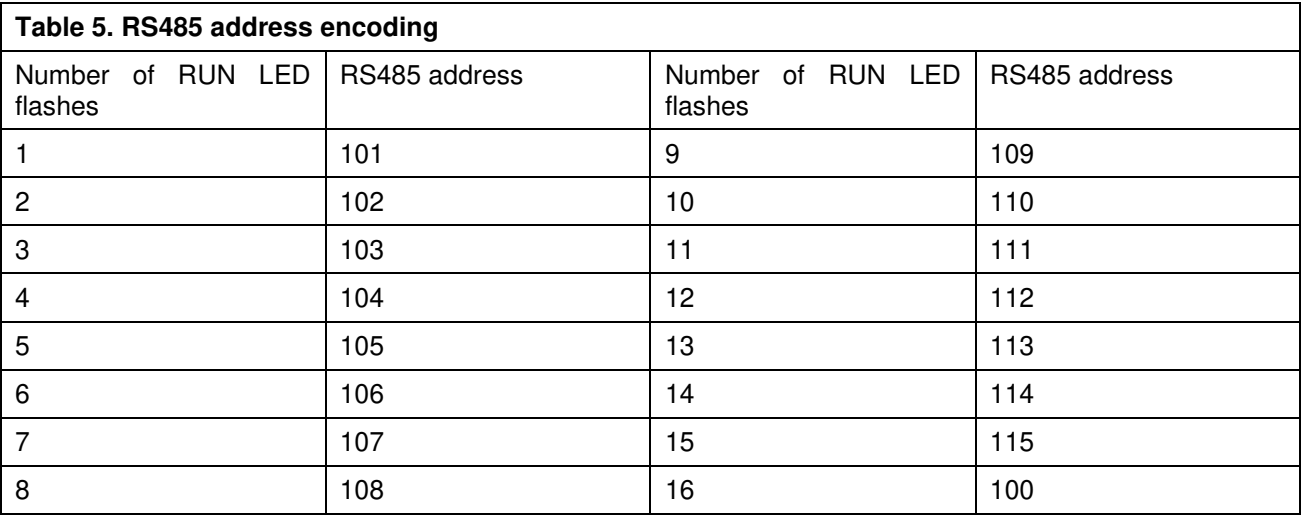

#### Example:

In order to select ID=105 address within memory reset procedure, press RST button after 5 flashes of RUN LED indicator.

### **High level configuration (VISO)**

The purpose of high level configuration is to define logical functioning of the expander which communicates with the MC16 access controller and it depends on applied scenario of operation. The example of access control system configuration is given in AN006 application note which is available at www.roger.pl.

# **5. FIRMWARE UPDATE**

The firmware of device can be changed to newer or older version. The update requires connection to computer with RUD-1 interface (fig. 2) and starting RogerVDM software. The latest firmware file is available at www.roger.pl.

Firmware update procedure:

- 1. Connect the device to RUD-1 interface (fig. 8) and connect the RUD-1 to computer's USB port.
- 2. Place jumper on FDM contacts (fig. 2).
- 3. Restart the device by pressing RST button and TXD LED indicator will switch on.
- 4. Start RogerVDM program and in the top menu select *Tools* and then *Update firmware*.
- 5. In the opened window select device type, serial port with RUD-1 interface and path to firmware file  $(*.$ hex $).$
- 6. Click *Update* to start firmware upload with progress bar in the bottom.
- 7. When the update is finished, remove FDM jumper and restart the device. Additionally it is recommended to start memory reset procedure.

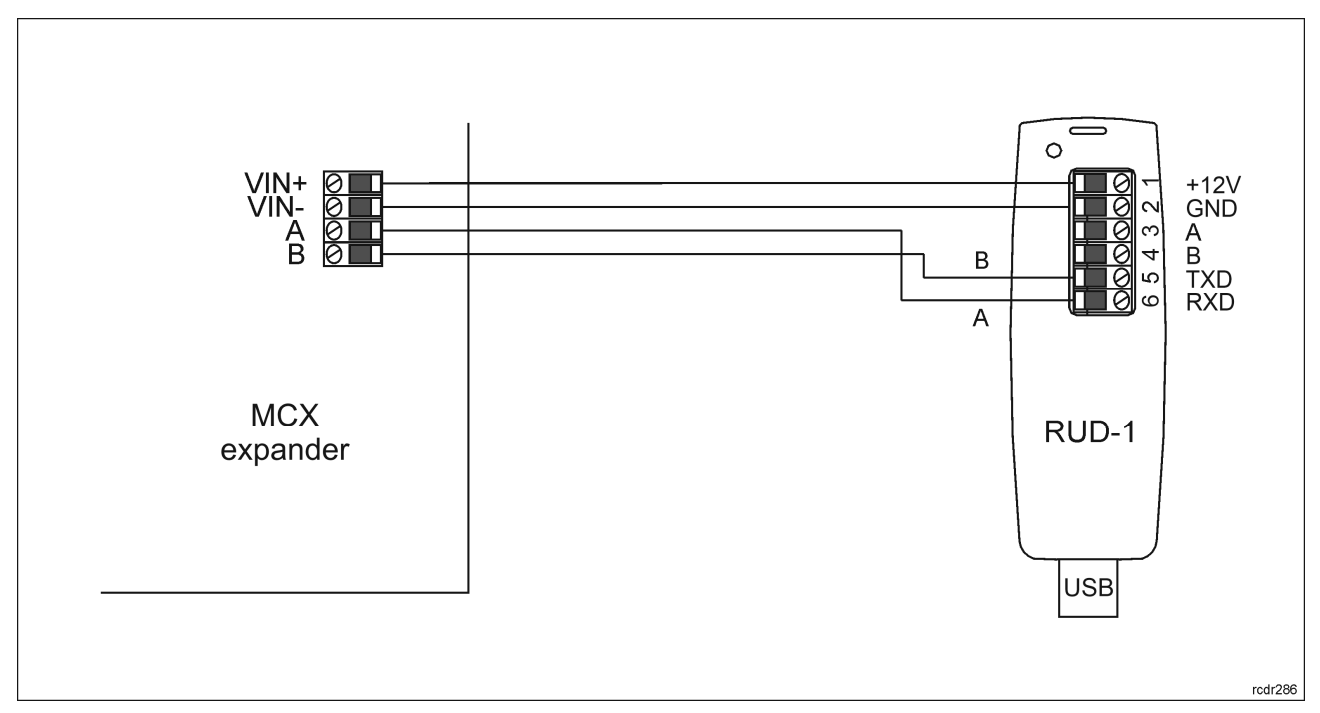

Fig. 8 Connection to RUD-1 interface (firmware update)

# **6. SPECIFICATION**

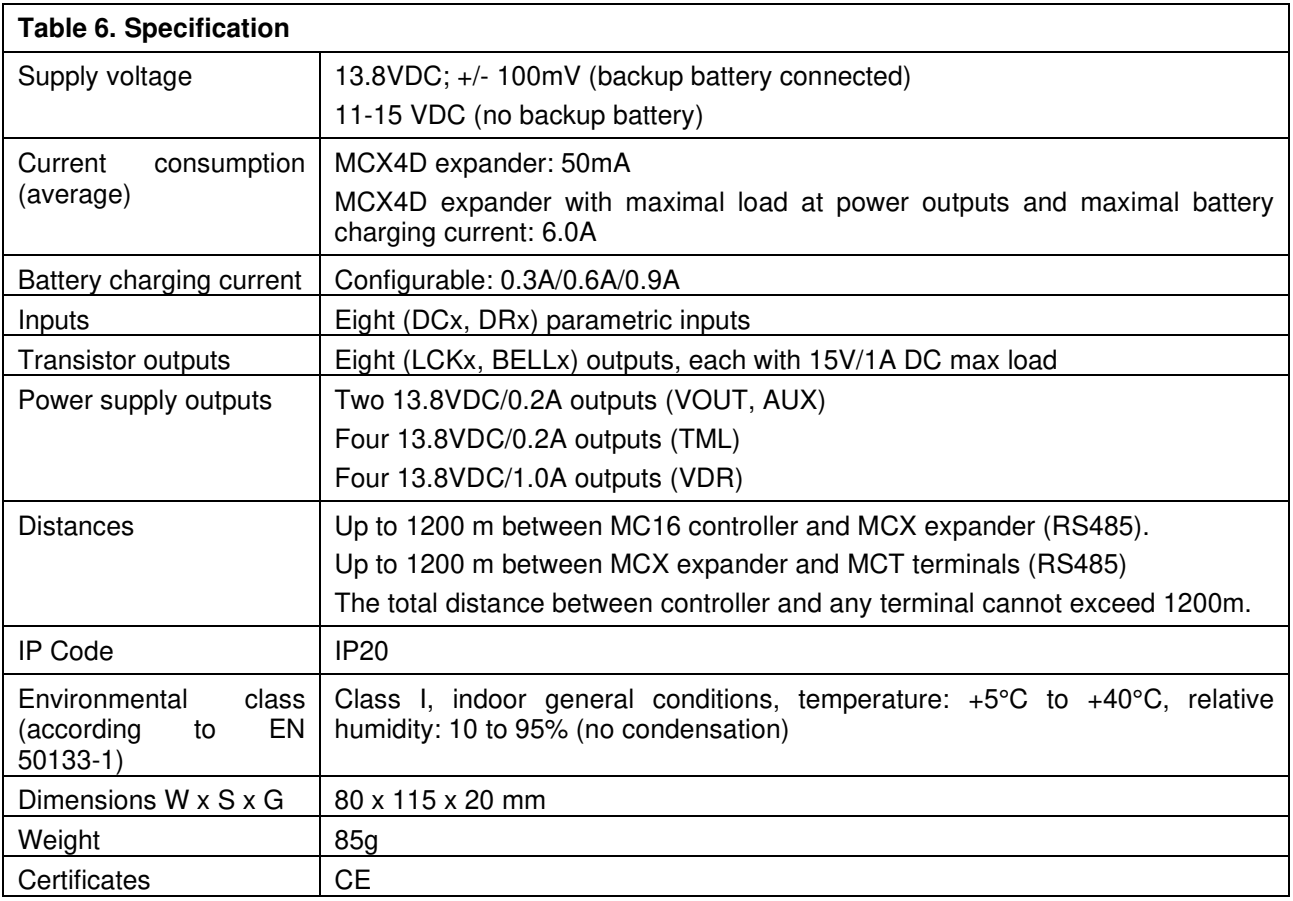

## **7. ORDERING INFORMATION**

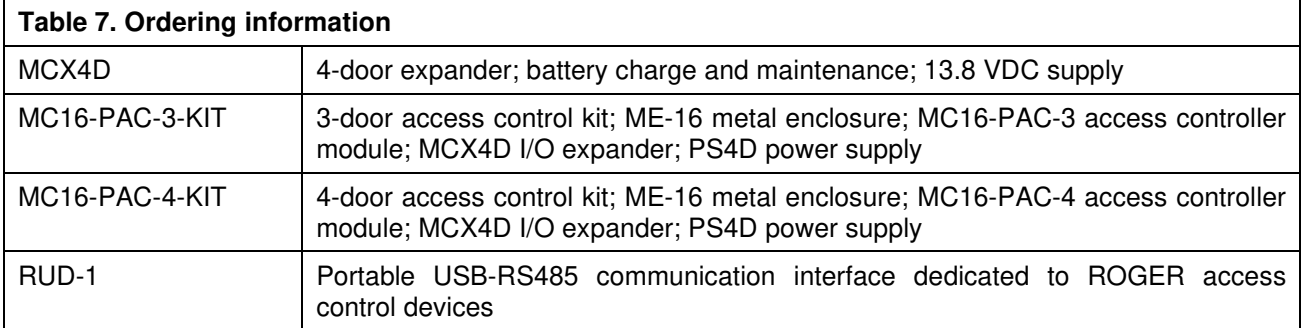

# **8. PRODUCT HISTORY**

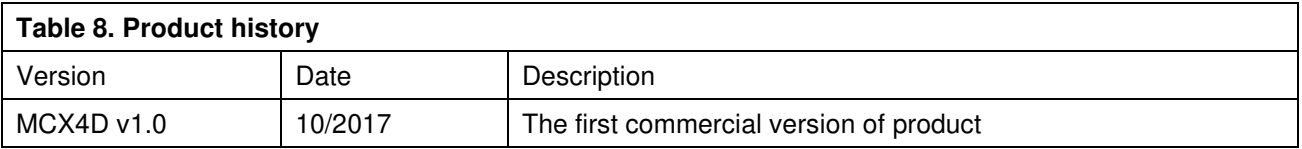

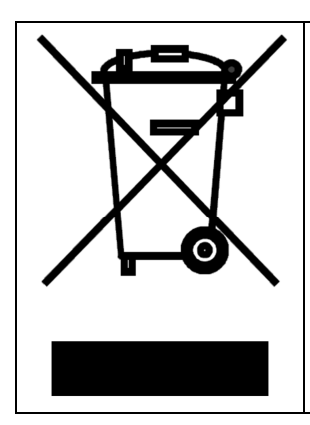

This symbol placed on a product or packaging indicates that the product should not be disposed of with other wastes as this may have a negative impact on the environment and health. The user is obliged to deliver equipment to the designated collection points of electric and electronic waste. For detailed information on recycling, contact your local authorities, waste disposal company or point of purchase. Separate collection and recycling of this type of waste contributes to the protection of the natural resources and is safe to health and the environment. Weight of the equipment is specified in the document.

> **Contact: Roger sp. z o.o. sp.k. 82-400 Sztum Gościszewo 59 Tel.: +48 55 272 0132 Fax: +48 55 272 0133 Tech. support: +48 55 267 0126 E-mail: support@roger.pl Web: www.roger.pl**

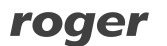